## **TIP SHEET**

## Making a photosheet for your building

The application for Legacy Grants requests a set of photographs of your building with captions in one file. This tip sheet shows how to collect your photographs, add captions, and save them all as a PDF file. PDFs are documents which can be viewed by a large variety of programs available for Windows, MacOS, and Linux. This tip sheet shows how to make PDFs with Microsoft PowerPoint, but read to the end for other options.

- 1. Open PowerPoint and start a new, blank document.
- 2. Click on the Design Tab, and then find the Slide Size button.

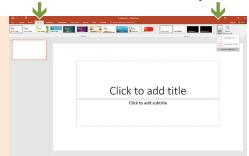

- Change slide size to Letter Paper; use the orientation that best suits the predominant orientation of your photographs and the number of images per page that you plan to use.
- As As as a second of the control of the control of

- 4. Click on the Insert tab.
- 5. Click on the Pictures button and follow the prompts to insert photographs. You can also copy and paste or drag photographs from the file window with the photos.
- After adding photographs, click on the Text Box button and add captions under the photos. Captions should include the resource name, cardinal direction info, and details/concerns.
- 7. Add slides to add more photographs and captions.

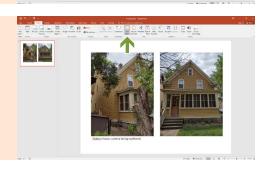

## **TIP SHEET**

## Making a photosheet for your building

8. If you have a lot of photographs, consider compressing the images to make the final file smaller and easier to upload. All of the images can be compressed in the Format menu / Picture Tools. Uncheck the "Apply only to this picture box."

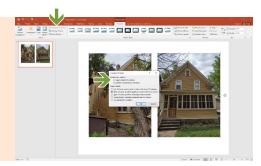

9. Once you have all of your photo sheets created, click on the File tab.

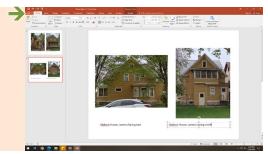

10. In the File window that opens, click on the Export button.

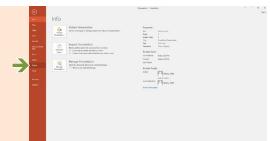

11. In the Export window that opens, click on Create PDF/XPS Document. Follow the instructions, and the .pdf file should be saved in your Documents folder.

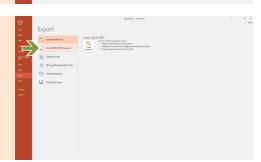

If you do not have access to Microsoft PowerPoint, there are free options. <u>Google Slides</u> is free online with a Gmail account, and Presentation is part of <u>LibreOffice</u>, a free, open source desktop productivity suite. The process of making a photo sheet is similar in Google Slides and LibreOffice Presentation.